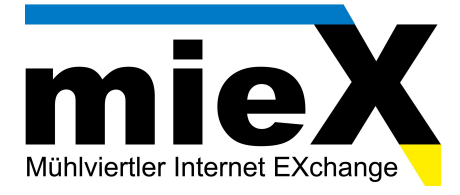

## **Konfigurationsanleitung technicolor TG788A1 vn**

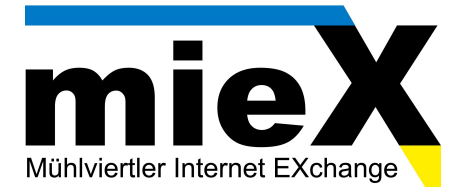

1. Öffnen Sie das Webinterface Ihres Modems in Ihrem Internet-Browser durch die Eingabe der IP Adresse 10.0.0.138

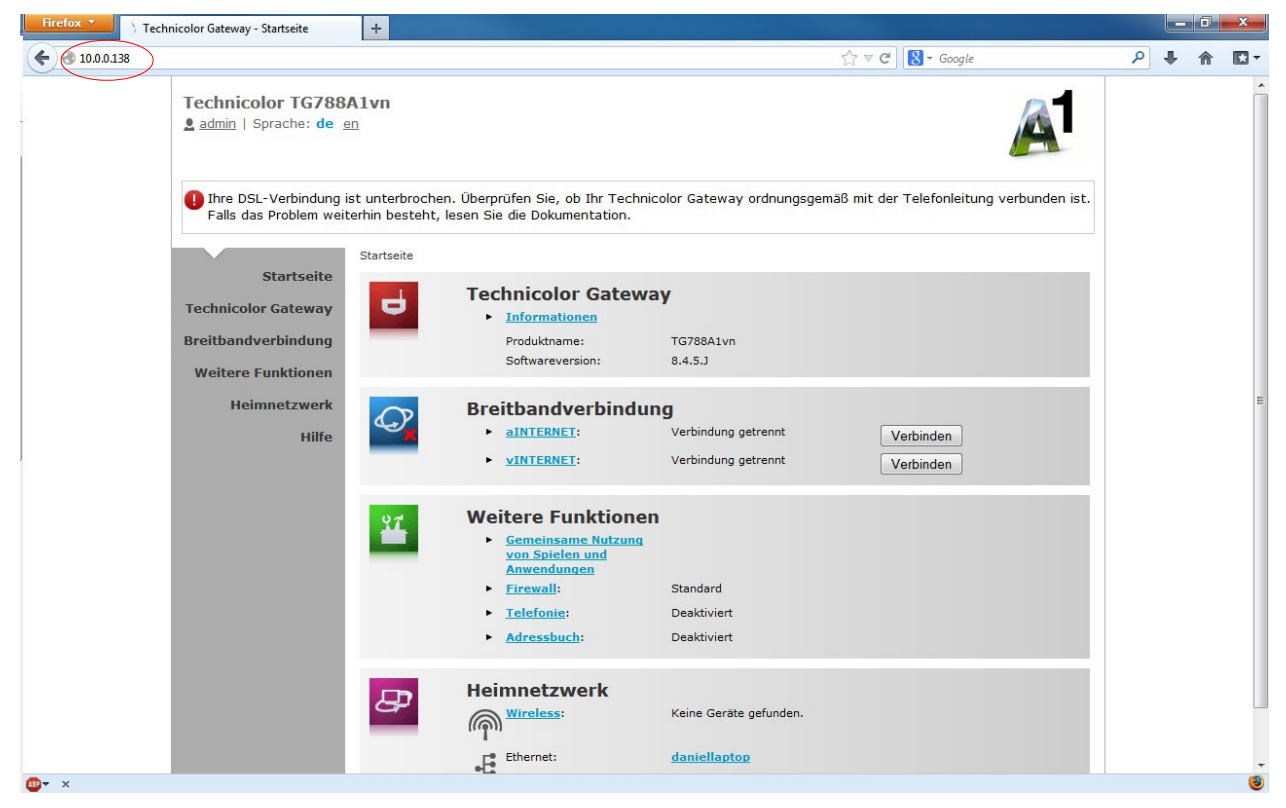

2. Um die Zugangsdaten fürs Internet einzutragen, klicken Sie nun im linken Navigationsmenü auf "Breitbandverbindung". Danach erscheint folgendes Fenster auf Ihrem Bildschirm:

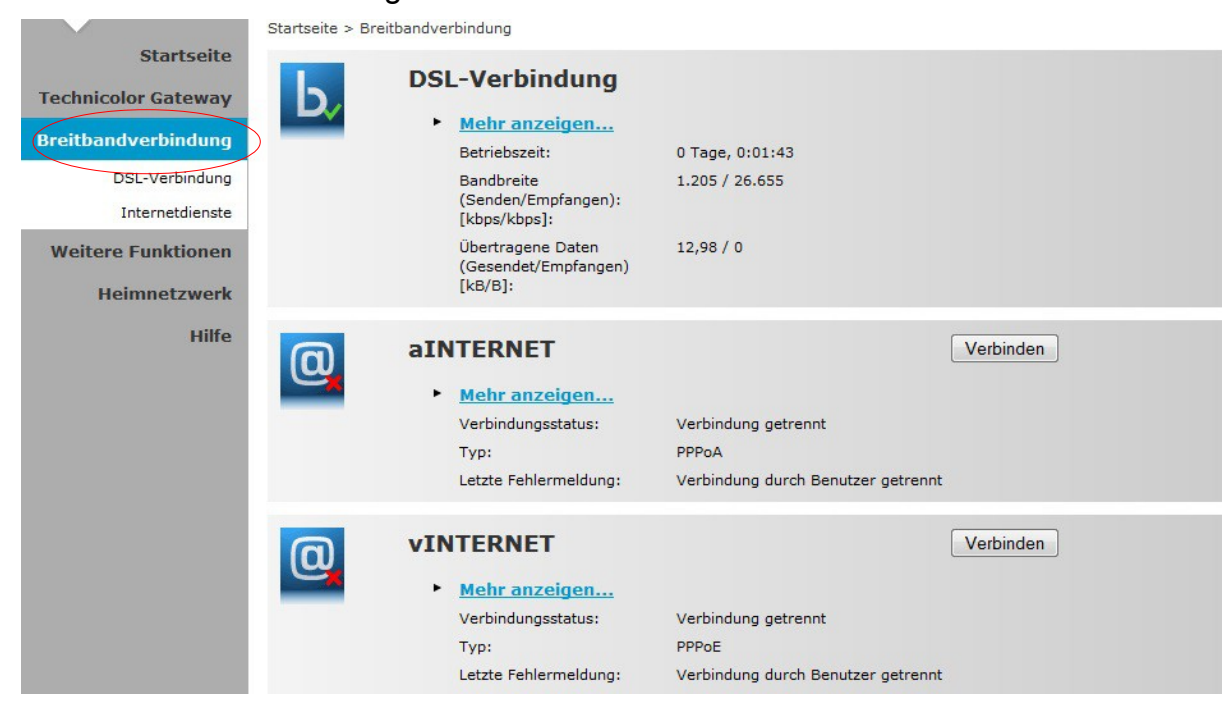

mieX GmbH, Markt 8, 4153 Peilstein, www.miex.at Firmenbuchnr.: 384661d, Firmenbuchgericht: Linz, UID-Nummer: ATU 6741471700

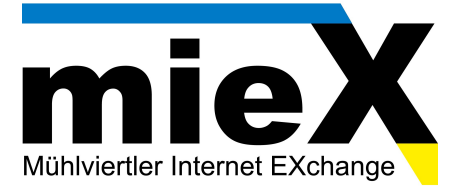

3. Um anzuzeigen ob es sich bei Ihrem Anschluss um eine "aINTERNET" oder "vINTERNET" Verbindung handelt klicken Sie bitte auf "DSL-Verbindung"

Hier finden Sie nun unter "DSL-Typ" die zu konfigurierende Verbindung. ITU-T **G.992.5** = **a**INTERNET ITU-T **G.993.2** = **v**INTERNET

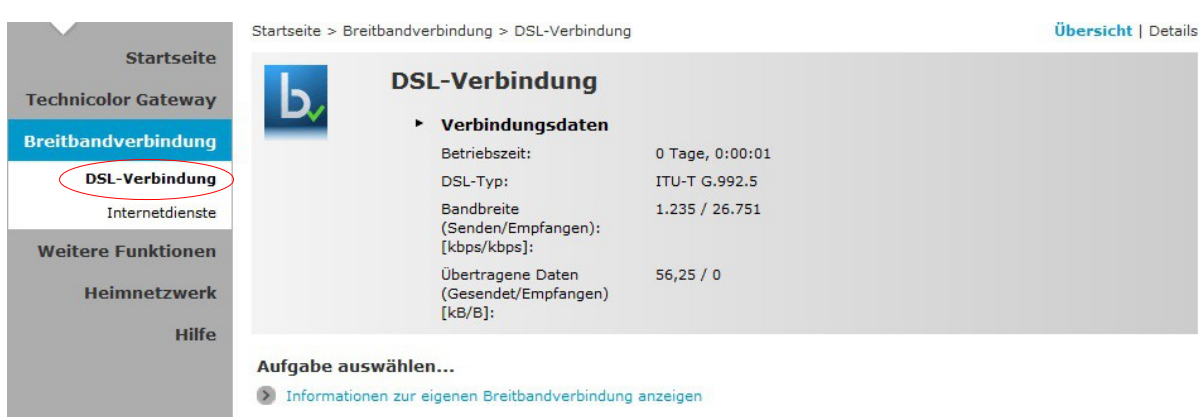

Um mit der Konfiguration fortzufahren, klicken Sie bitte wieder auf "Breitbandverbindung".

4. Jeh nach DSL-Typ klicken Sie bitte entweder bei "aINTERET" oder bei "vINTERNET" auf "Mehr anzeigen..."

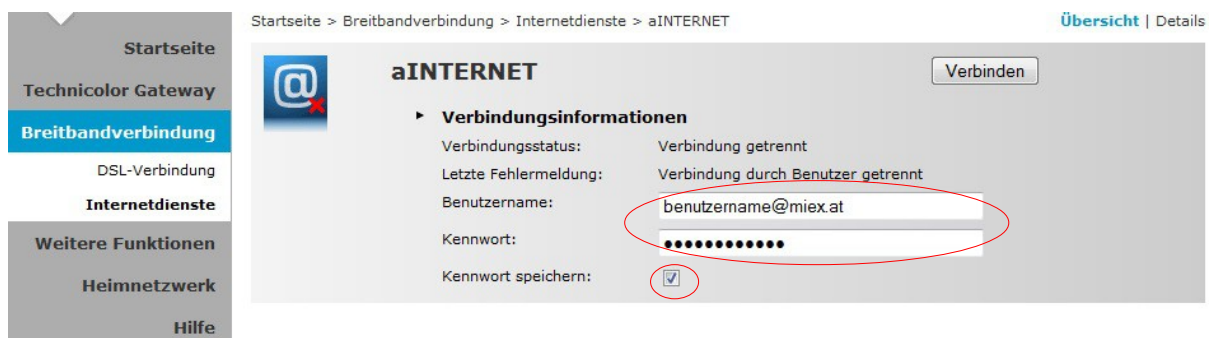

Geben beim Feld Benutzername/Kennwort nun jene Zugangsdaten ein, welche Sie von mieX für die Nutzung des Internetzugangs erhalten haben (Benutzername/Passwort).

Aktivieren Sie anschließend darunter die Checkbox "Kennwort speichern" und klicken anschließend auf Verbinden.

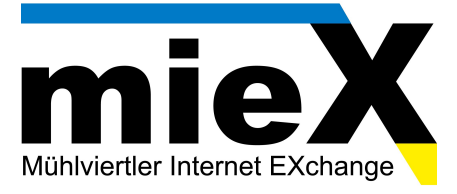

5. FERTIG! Wenn Sie alle Einstellungen richtig vorgenommen haben, sollte nun unter Verbindungsstatus Verbunden stehen. Sie können den Browser schließen.

Sollte die Konfiguration nicht erfolgreich gewesen sein, können Sie uns unter unserer Hotline 059 008 008 während den Geschäftszeiten erreichen.

Wir wünschen Ihnen viel Spaß mit Ihrem neuen Internetzugang.

Ihr mieX-Team